# 点击上方蓝字关注载

## 近期因医疗保险业务系统更替

## 未激活的社保卡无法正常使用

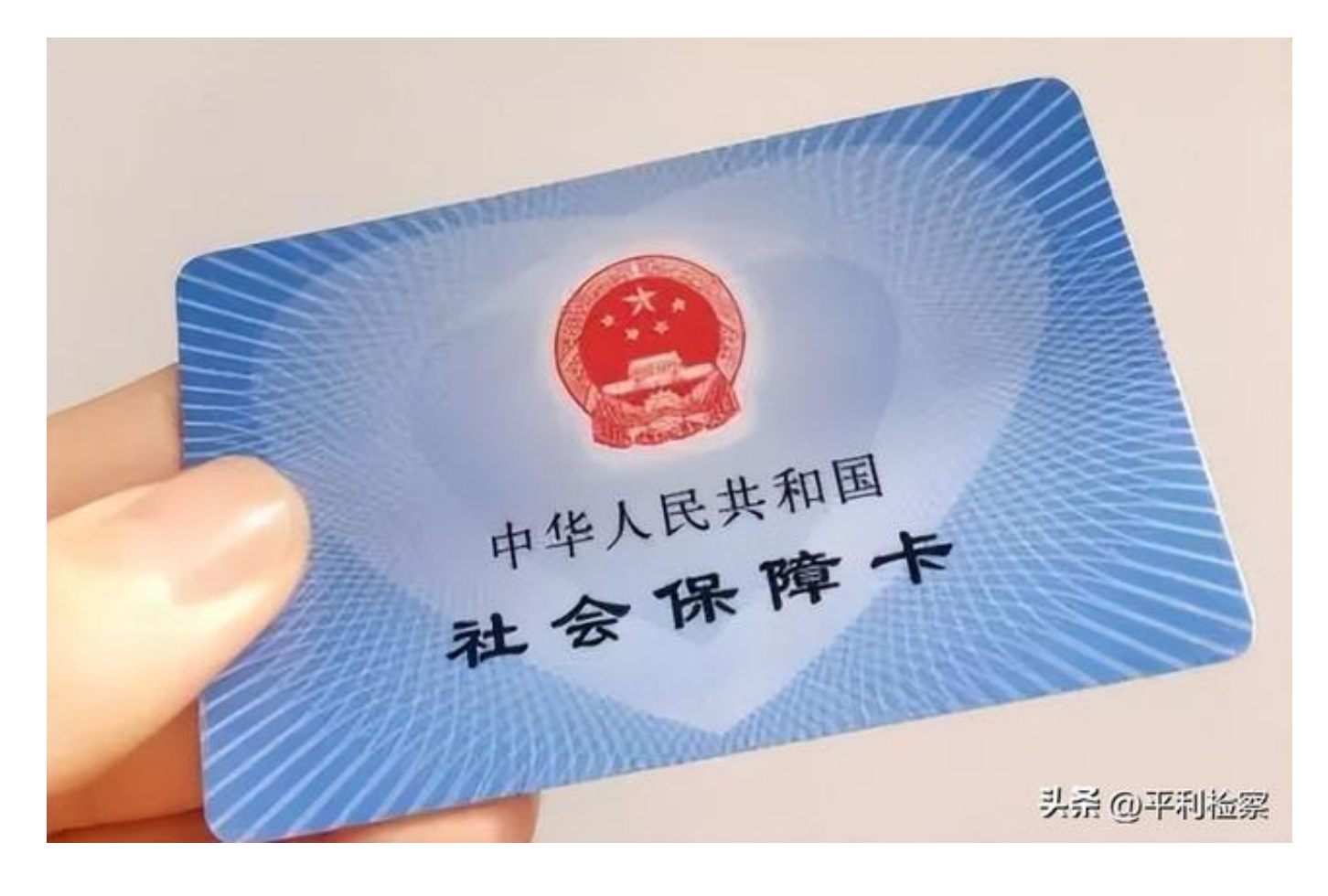

## 今天小编带大家了解**社保卡四种激活方法**

(注:2021年10月前能正常使用社会保障卡 就医购药的持卡人不需再次激活)

**方法一**

**安康智慧人社微信小程序**

激活方法: 微信扫一扫小程序二维码或搜索"安康智慧人社",注册使用" 安康智慧人社"微信小程序。通 过小程序的 个人服务→社 会保障卡服务→社保卡密码 重置/社保卡密码修改 等功能将原始密码(666666)修改,医保功能即完成激活。

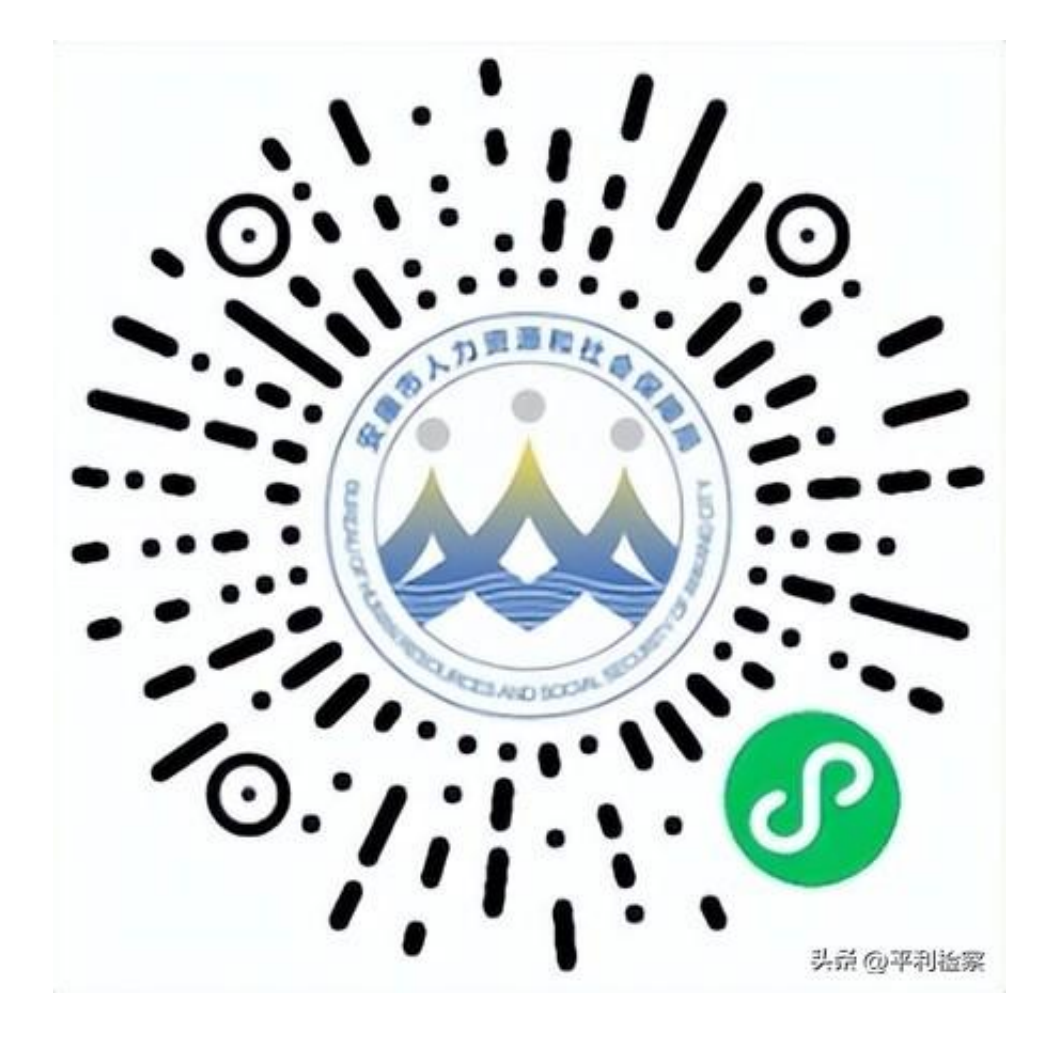

(安康智慧人社微信小程序)

**方法二**

**秦云就业激活**

个人就业服务】;

(秦云就业微信小程序)

- 2、点击右下角【我的
- 】,在"我的"界面中点击【实名信息完善
- 】,完善好相关个人信息,进行注册绑定;
- 3、返回【首页】界面中,点击【社保卡一站式服务
- 】功能模块或在【业务办理专区-更多服务
- 】模块,找到社保卡专区,具体如图所示;

4、点击【我的社保卡】,点击【社保卡激活

】,人脸识别验证成功后,在卡密码一栏中填原始密码"666666",在" 卡新密码"一栏中输入一个新的其他6位数密码,再进行一次确认,就可以 完成医保功能激活,新密码将作为今后看病买药、医保报销的密码;

5、如果在 今后看病买药使用过 程中,将医保密码忘记,只需在【我的社保卡 】专区中,点击【密码重置 】,通过人脸识别,先将密 码重置为原始密码"666666 ,再返回按照第4条步骤进行一次【社保卡激活】, 就能正常使用。

**方法三**

**陕西养老保险APP激活**

1、手机应用商店搜索"陕西养老保险"APP或扫一扫"陕西养老保险APP

"二维码;

## (陕西养老保险APP)

2、登录后点击【社保卡】,在"社保卡"界面中点击【 社保卡激活】,完善好相关信息,点击确定即可;

**方法四**

携带本人有效身份 证以及社保卡,前往人社局信息中心 【高新区创业大厦东区1楼6号窗口】,办理激活业务。

#### 如果您对以上四种方法有任何疑问

请随时拨打我们的帮办代办窗口电话:0915-2390140